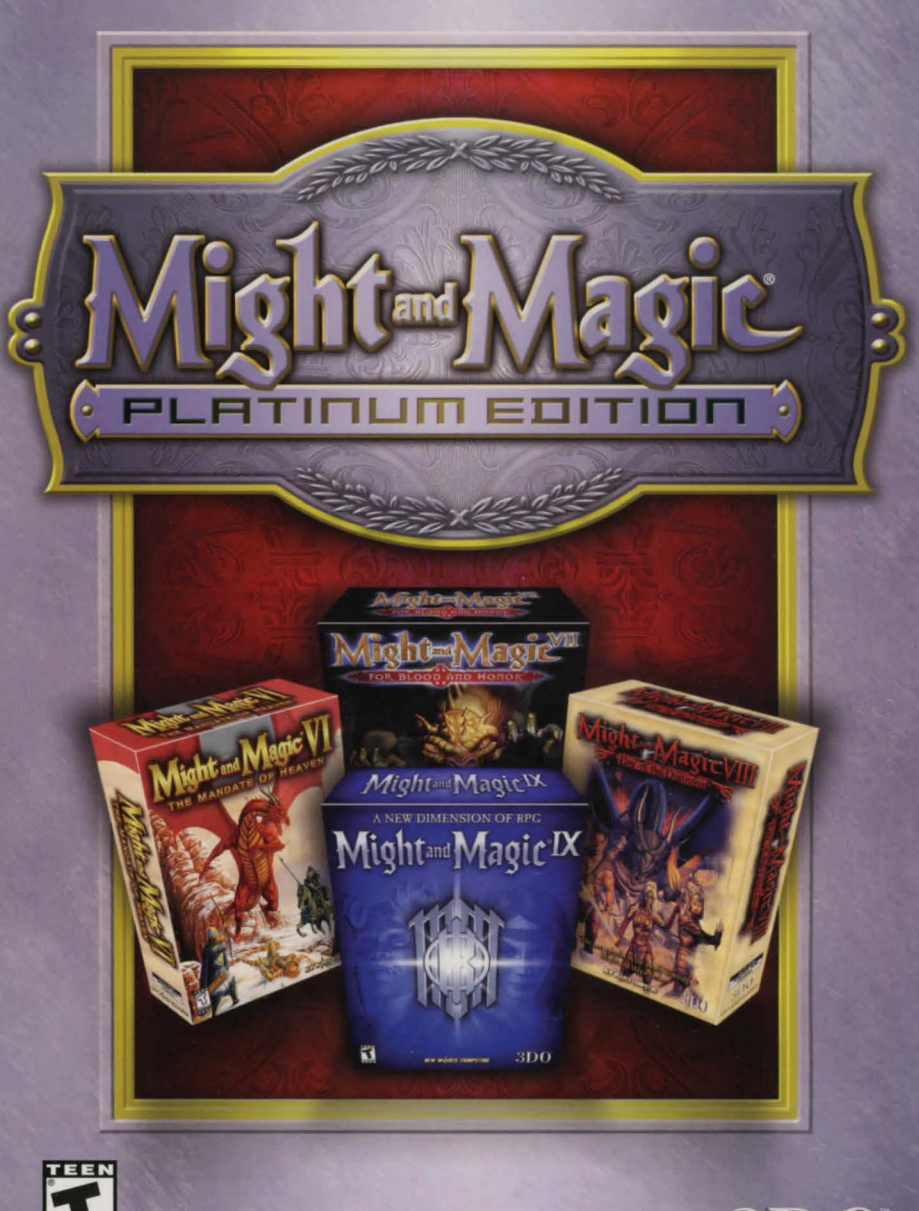

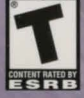

TEY TY SUIT BUILDING

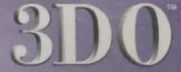

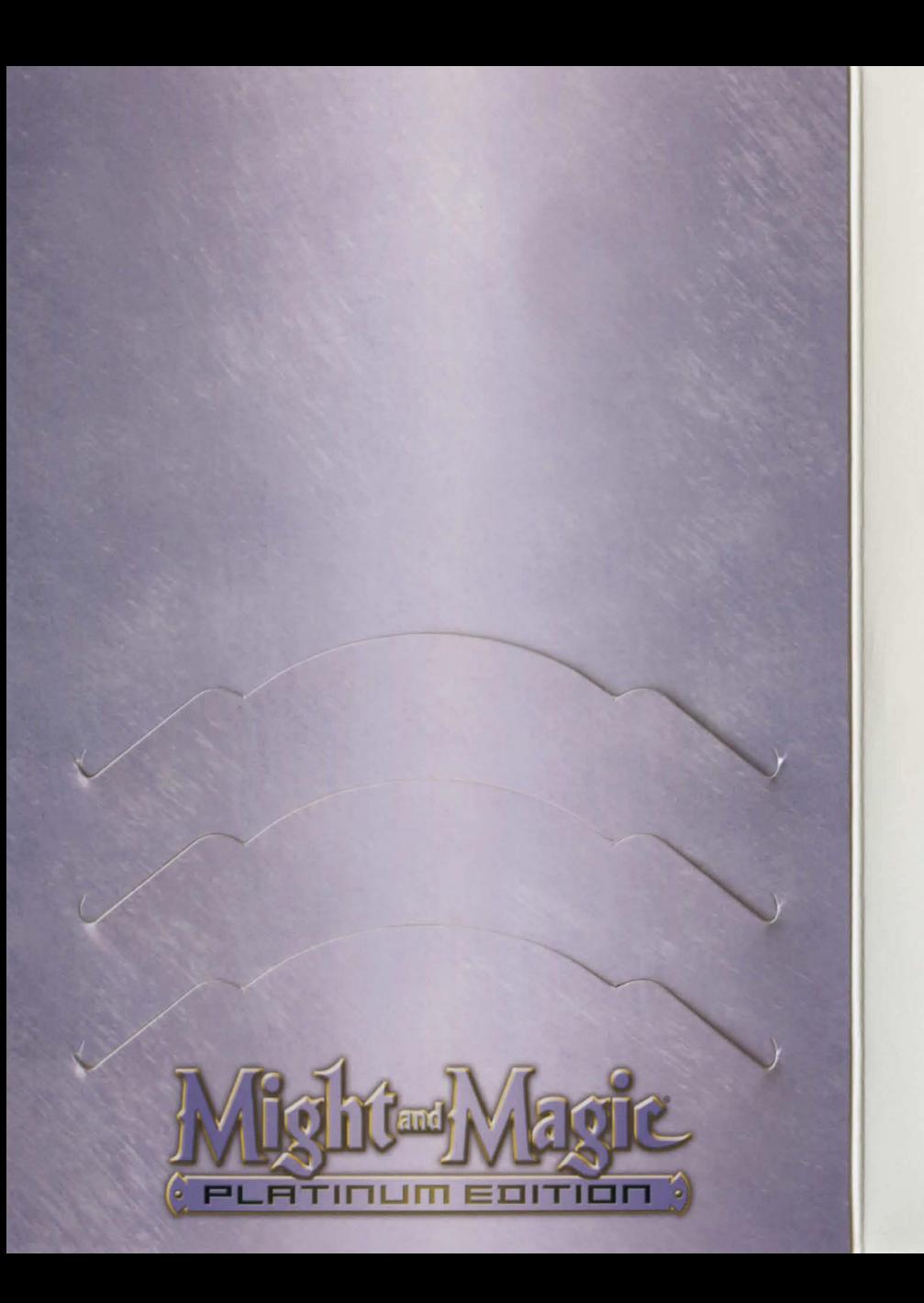

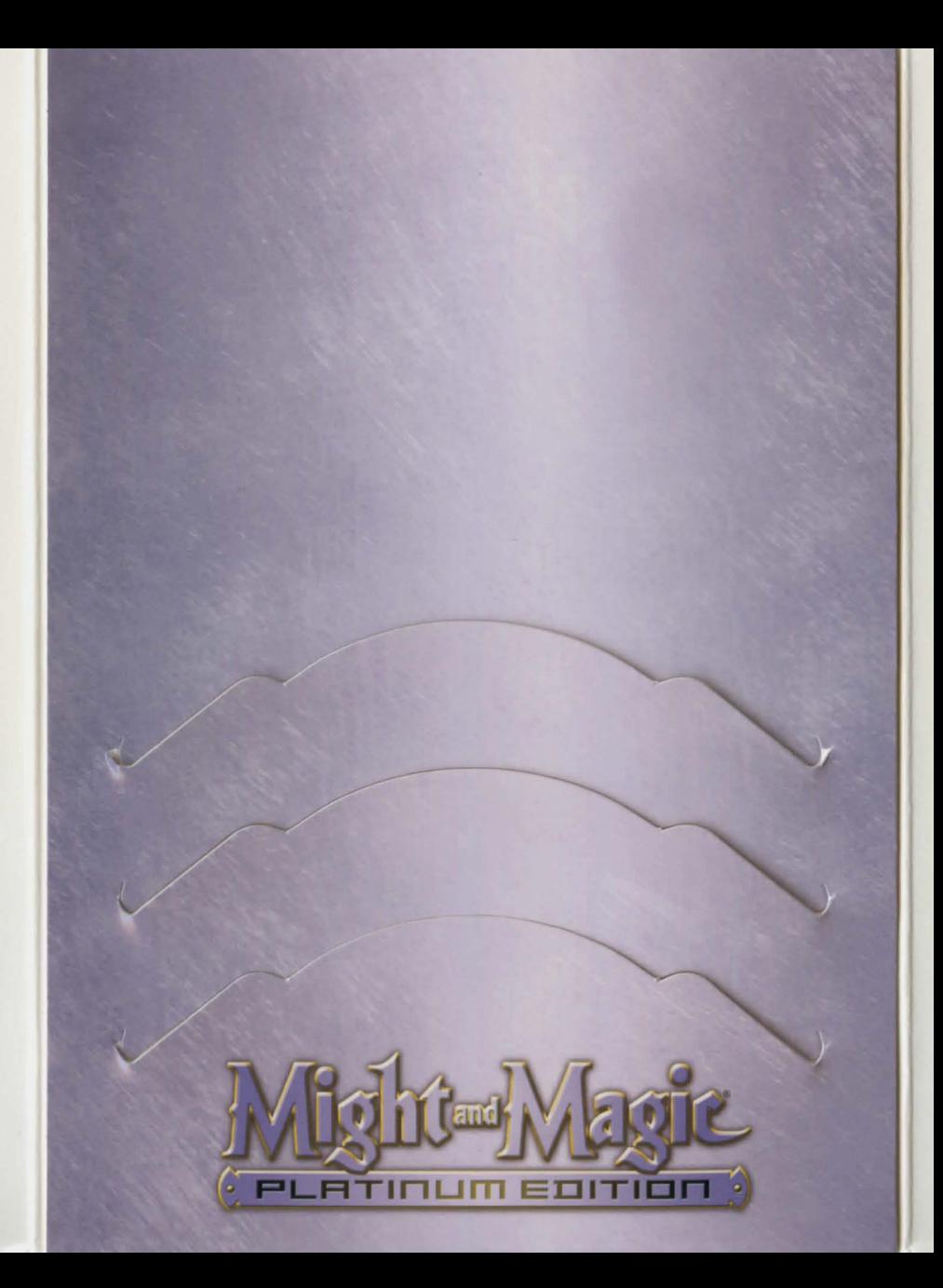

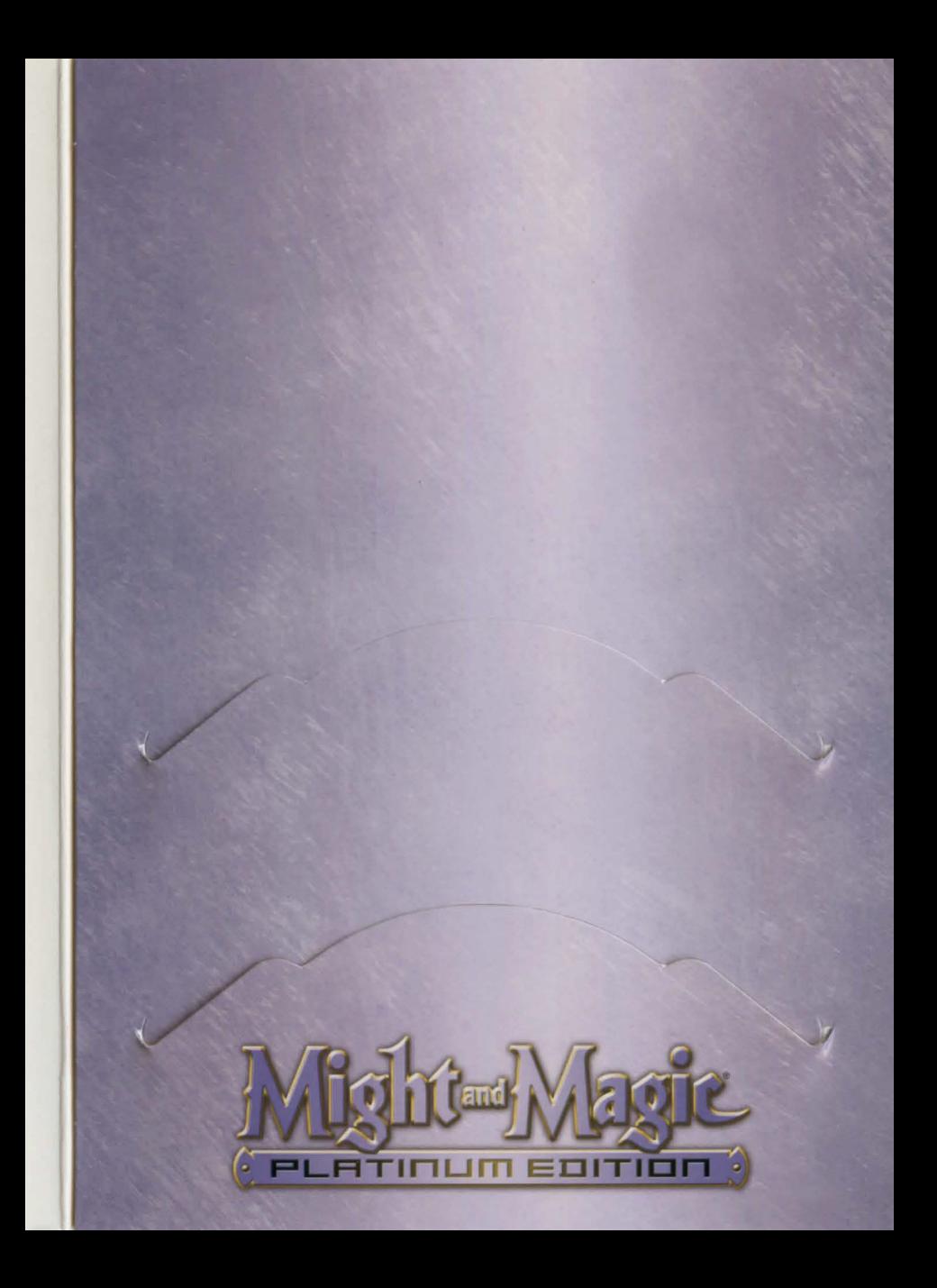

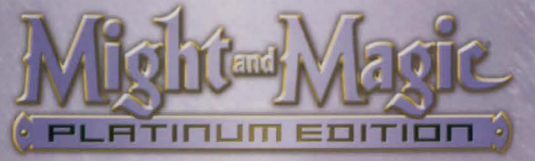

# INSTALLATION INSTRUCTIONS

### Might and Magic® IX

### INSTALLATION INSTRUCTIONS

- 1. Insert the Might and Magic IX INSTALL DISC into the CD-ROM drive. The autorun program will automatically appear. Click on the Install button to enter the Setup screen. If the autorun screen does not appear, click Run from the Start Menu and type D:\SETUP.EXE (where D: represents your CD-ROM drive).
- 2. While installing the Might and Magic IX game, you will be prompted whether or not to install DirectX® 8.1 on your computer. Setup will automatically detect your version of DirectX and make a recommendation for you. Please follow the on-screen recommendation and click either Yes or No to continue.
- 3. Click Next to continue with the Setup program. You can click Cancel to quit the program at any time.
- 4. Click Yes to agree to the Software License Agreement or Back to return to the previous screen. You must accept this agreement to install the Might and Magic IX game.
- 5. Complete the installation process by following the onscreen prompts.

To play, place the Might and Magic IX PLAY DISC into the CD-ROM drive. Select the Play button from the Autoplay Menu. If the Autoplay Menu doesn't appear, make sure you have the PLAY DISC in your CD-ROM drive, go to the Start Menu. select: Programs / 3DO / Might and Magic IX / Might and Magic IX.

### Might and Magic VIII: Day of the Destroyer™

#### INSTALLATION INSTRUCTIONS

1. Insert the Might and Magic VIII INSTALL DISC into the CD-ROM drive. The installation should automatically launch. If the install does not launch automatically, dick Run from the Start Menu and type D:\SETUP.EXE (where D: represents your CD-ROM drive).

2. You will be prompted whether or not to install DirectX 8.0 to your computer. Setup will automatically detect your version of DirectX and make a recommendation for you. Please follow the on-screen recommendation and click either Yes or No to continue.

3. Click Next to continue with the Setup program. You can click Cancel to exit at any time.

4. Click Yes to agree to the Software License Agreement or Back to return to the previous screen. You must accept this agreement to install the Might and Magic VIII game.

5. Complete the installation process by following the on-screen prompts.

You are now ready to play Might and Magic VIII. To play, insert the PLAY DISC. Click Play in the autorun. If you already have the PLAY DISC in your CD-ROM drive, go to the Start Menu and select: Programs / 3DO / Might and Magic VIII / Might and Magic VIII.

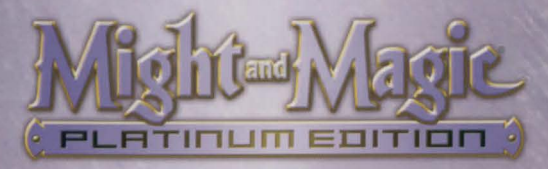

# INSTALLATION INSTRUCTIONS

### Might and Magic VII: For Blood and Honor™

### INSTALLATION INSTRUCTIONS

- 1. Insert the Might and Magic VII INSTALL DISC into the CD-ROM drive. The installation should automatically launch. If the install does not launch automatically, click Run from the Start Menu and type D:\SETUP.EXE (where D: represents your CD-ROM drive).
- 2. You will be prompted whether or not to install DirectX 8.0 to your computer. Setup will automatically detect your version of DirectX and make a recommendation for you. Please follow the on-screen recommendation and click either Yes or No to continue.
- 3. Click Next to continue with the Setup program. You can click Cancel to quit the program at any time.
- 4. Click Yes to agree to the Software License Agreement or Back to return to the previous screen. You must accept this agreement to install the Might and Magic VII game.
- 5. Complete the installation process by following the onscreen prompts.

You are now ready to play Might and Magic VII. To play, insert the PLAY DISC. Click Play in the autorun. If you already have the PLAY DISC in your CD-ROM drive, go to the Start Menu and select: Programs / 3DO / Might and Magic VII / Might and Magic VII.

## **Might and Magic VI:** The Mandate of Heaven

### INSTALLATION INSTRUCTIONS

- 1. Insert the Might and Magic VI INSTALL DISC into the CD-ROM drive. The autorun program will automatically appear. Click on the Install button to enter the setup screen. If the autorun screen does not appear, click Run from the Start Menu and type D:\SETUP.EXE (where D: represents your CD-ROM drive).
- 2. You will be prompted whether or not to install DirectX 8.0 to your computer. Setup will automatically detect your version of OirectX and make a recommendation for you. Please follow the on-screen recommendation and click either Yes or No to continue.
- 3. Click Next to continue with the Setup program. You can click Cancel to quit the program at any time.
- 4. Click Yes to agree to the Software License Agreement or Back to return to the previous screen. You must accept this agreement to install the Might and Magic VI game.
- 5. Complete the installation process by following the onscreen prompts.

You are now ready to play Might and Magic VI. To play, insert the PLAY DISC. Click Play in the autorun. If you already have the PLAY DISC in your CD-ROM drive, go to the Start Menu and select: Programs / 3DO / Might and Magic VI / Might and Magic VI: The Mandate of Heaven.

C 2002 The 300 Company. All Rights Reserved. 300, Might and Magic, Day of the Oestroyer, For Blood and Honor. New World Compulfng, and their respective logos, are trademarks or registered trademarks of The 3DO Company in the U.S. and other countries. All other trademarks belong to their respective owners. New World Computing ls a division of The 300 Company.